## **Online Payments – Students**

For online payments, please access the portal [https://solaris.rau.ro](https://solaris.rau.ro/) and log in using your Microsoft 365 account credentials.

For the initial login, it's necessary to review the Privacy Policy.

Additionally, during your first login, you will go through the account security setup steps. We recommend using "Microsoft Authenticator" or "Google Authenticator" app for this.

If you do not wish to enable the two-factor authentication, you can click on "Omiteți instalarea".

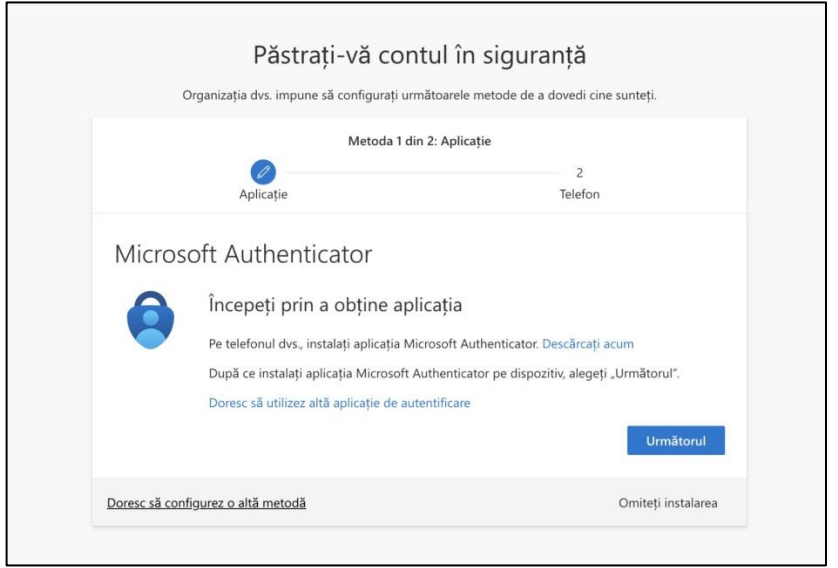

After logging into the platform, your personal account dashboard will open.

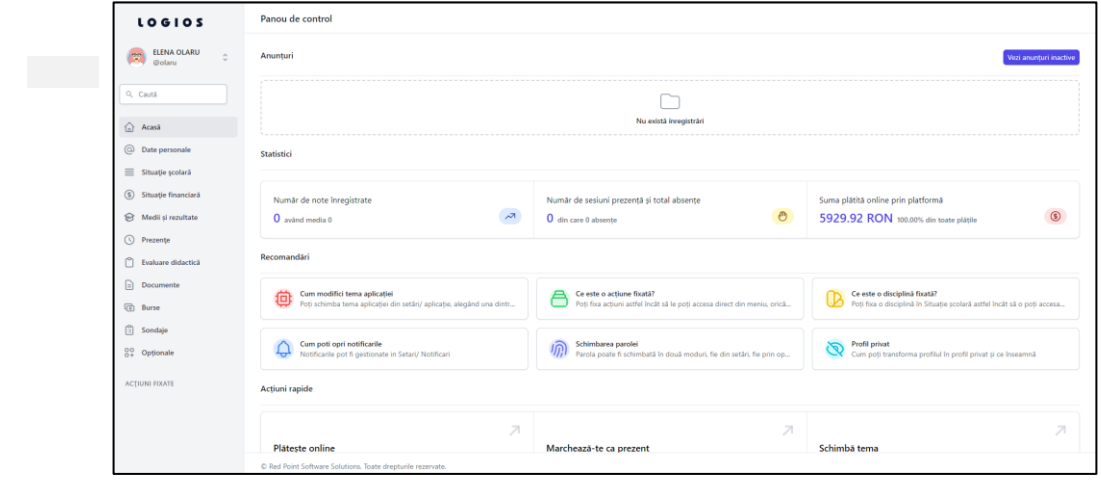

To make a payment, please click on the "Situație financiară" button from the left menu.

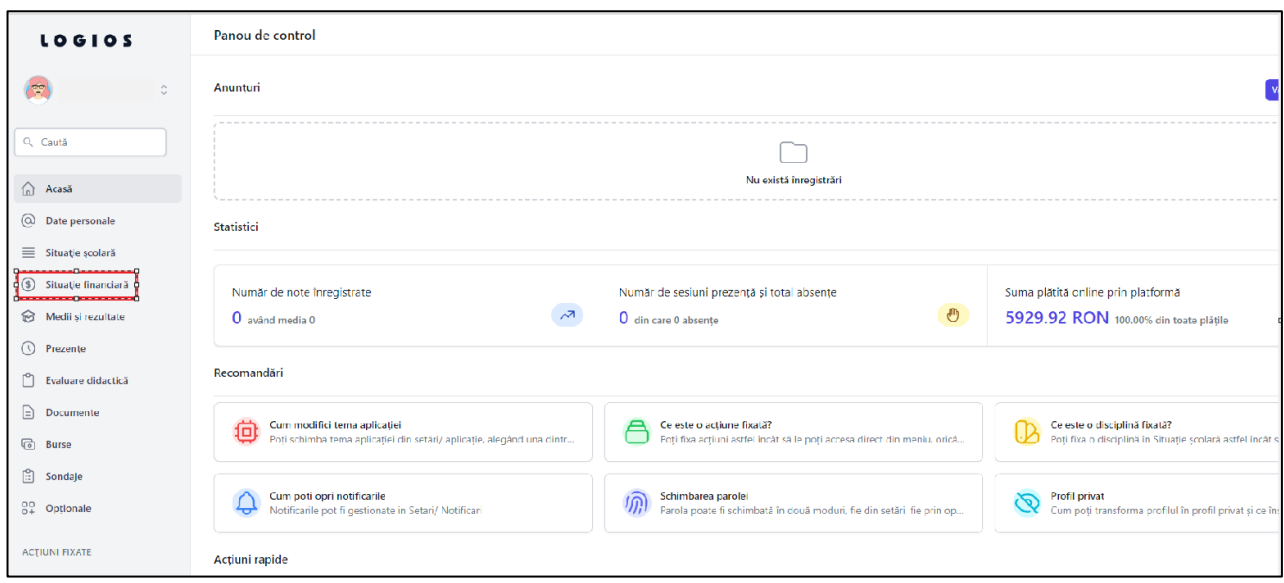

A new page with the financial information will open, where you can select the academic year for which you want to view your financial status.

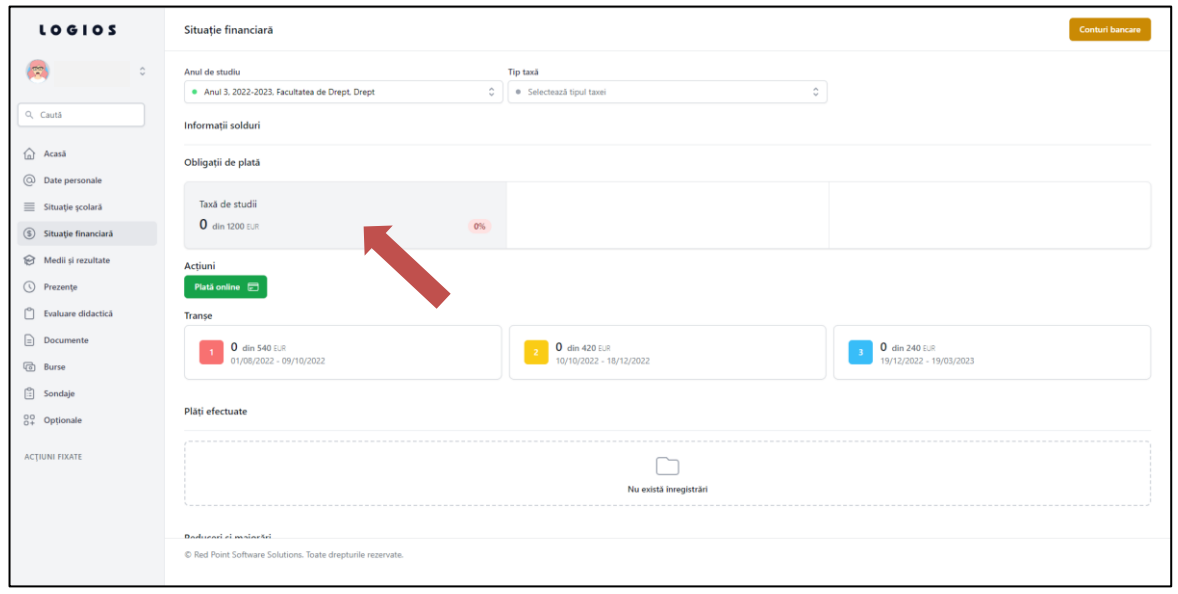

In the "Obligații de plată" section, you can view the installment payments for tuition fees and their status.

To make an online payment for an installment, you need to select it (click on the gray field, as indicated by the arrow above), then click the green button labeled "Plată online".

A new window will open where you can view any penalties (if applicable), the payment details (what you're paying for), and the previously paid amount.

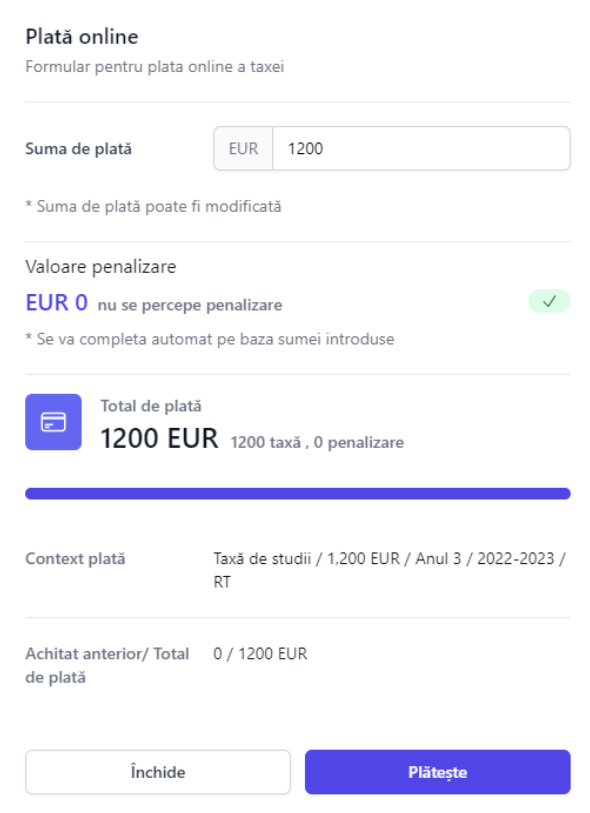

To complete the payment, click on the button labeled "Plătește", and you will be redirected to the Netopia payment processor.

Thank you!